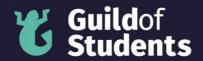

## How to upload a photo for Officer Elections

You must upload a photo and a written statement for your nomination by the Application Deadlines (16<sup>th</sup> February, 4pm) in the Officer Elections to be approved.

Please contact <u>elections@guild.bham.ac.uk</u> if you have any questions or issues with uploading a photo.

### Step 1

Go to your candidate profile in the Election Nomination Platform. Click on the "Chose file" button.

## **Upload Manifesto**

Chair

Test Candidate

Back to Candidate List

Photo

Your photo will appear on the Candidate List and your manifesto page.

Manifesto

 O Source
 →
 X
 □
 □
 Q
 II
 II
 Ω
 Ω

 Source
 →
 →
 X
 □
 □
 II
 II
 Ω
 II
 II
 Ω
 II
 II
 Ω
 II
 II
 Ω
 II
 II
 Ω
 II
 II
 II
 Ω
 II
 II
 Ω
 II
 II
 II
 II
 II
 II
 II
 II
 II
 II
 II
 II
 II
 II
 II
 II
 II
 II
 II
 II
 II
 II
 II
 II
 II
 II
 II
 II
 II
 II
 II
 II
 II
 II
 II
 II
 II
 II
 II
 II
 II
 II
 II
 II
 II
 II
 II
 II
 II
 II
 II
 II
 II
 II
 II
 II
 II
 II
 II
 II
 II
 II
 II

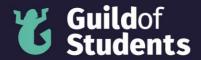

## Step 2

Chose the photo that you want to upload. Press the "Open" button.

| Uploa                 | d Manifes                    | to                                |                                 |           |  |
|-----------------------|------------------------------|-----------------------------------|---------------------------------|-----------|--|
| Open                  |                              |                                   |                                 | ×         |  |
| ← → ▾  📙 < ፤          | > Photos                     |                                   | <ul><li>・ O Search Pl</li></ul> | hotos     |  |
| Organise 👻 New folder |                              |                                   |                                 | III • 🔳 🔞 |  |
| Name                  | Date modified                | Туре                              | Size                            |           |  |
| Harry The Horse       | 24/02/2023 16:58<br>24<br>23 | JPG File<br>JPEG File<br>PNG File | 951 KB<br>213 KB<br>1,601 KB    |           |  |
|                       |                              |                                   |                                 |           |  |
|                       |                              |                                   |                                 |           |  |
|                       |                              |                                   |                                 |           |  |
|                       |                              |                                   |                                 |           |  |
| File name:            |                              |                                   | ✓ All Files                     | ~         |  |
|                       |                              |                                   | Open                            | Cancel    |  |

## Step 3

Upload your photo by pressing the "Upload" button.

# Test Candidate

| Back | to | Cand | lid | late | List |
|------|----|------|-----|------|------|
|      |    |      |     |      |      |

Photo

Your photo will appear on the Candidate List and your manifesto page.

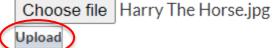

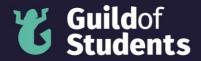

### Step 4 Check that your photo has uploaded properly.

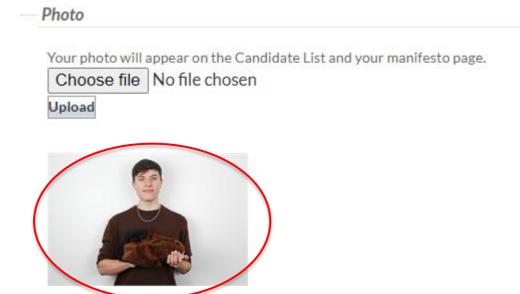

### Step 5

Check that your photo isn't too large to be uploaded. If your photo is large than 1MB you will see a red warning banner.

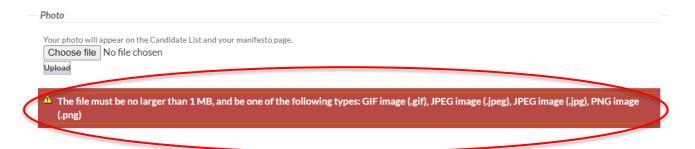

Shrink your photo so that it's small enough to be uploaded and redo steps 1 to 4.

### Step 6

Scroll down the page and save your changes.

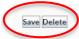